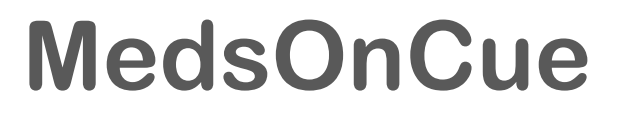

# **Integration**

June 25, 201 9

confidential

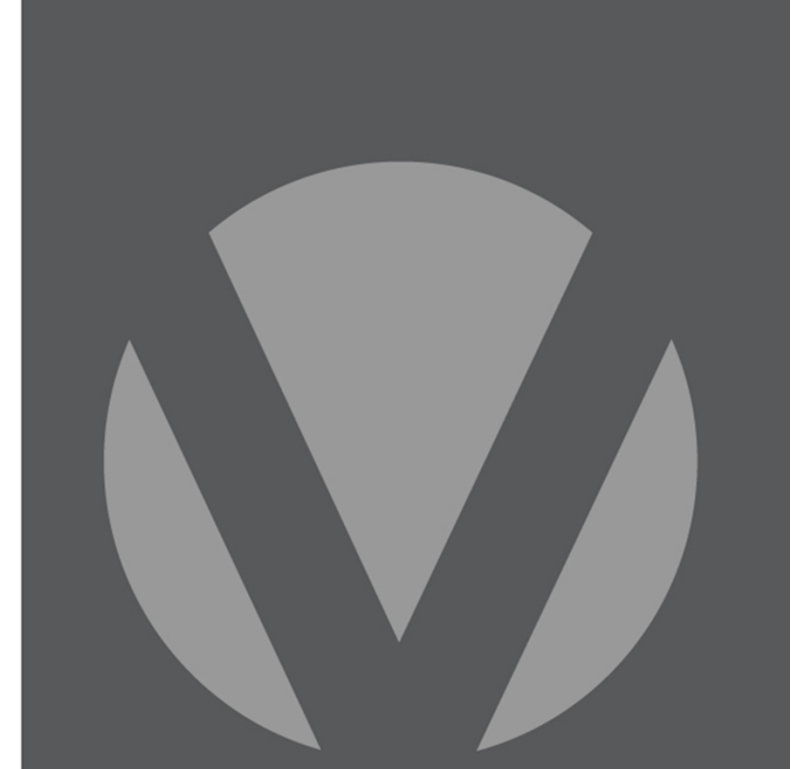

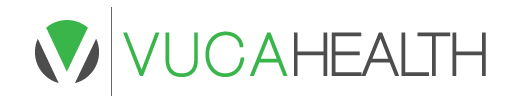

## **How to Construct URL**

## VUCAHEALTH

- *STEP 1 – Use pharmacy ID provided by VUCA*
- *STEP 2 ‐ Get NDC code of the medication*
- *STEP 3 – Construct URL*

**Pharmacy ID**

 $\checkmark$ Assigned and provided by VUCA

#### **Medication ID**

 $\checkmark$ Get NDC9, the first 9 full digits of the NDC code (fixed length)

#### **Construct URL**

(see next page)

## **MedsOnCue URL & QR Code**

### **V** VUCAHEALTH

## **Construct URL to MedsOnCue**

**http://hub.medsoncue.com/{RoutingCode}/{Pharmacy ID}‐{NDC9}/r\_{RxID}/{LangCode}**

- $\checkmark$  {RoutingCode} see next page. THIS IS REQUIRED.
- {Pharamcy ID}‐{NDC9} THIS IS REQUIRED.
- $\checkmark$  "r<sub>\_</sub>{RxID}" is RxID with a qualifier "r\_". Maximum length of RxID is 10 alphanumeric characters. THIS IS OPTIONAL.
- $\checkmark$  {LangCode} can be "en" (for English) or "es" (for Spanish) or just be blank which will default to English. THIS IS OPTIONAL.

## **QR Code**

 $\checkmark$  Use standard encoding library to encode the constructed URL into QR code.

## **Reference ‐ Routing Codes**

 $\mathbf{V}$  VUCAHEALTH

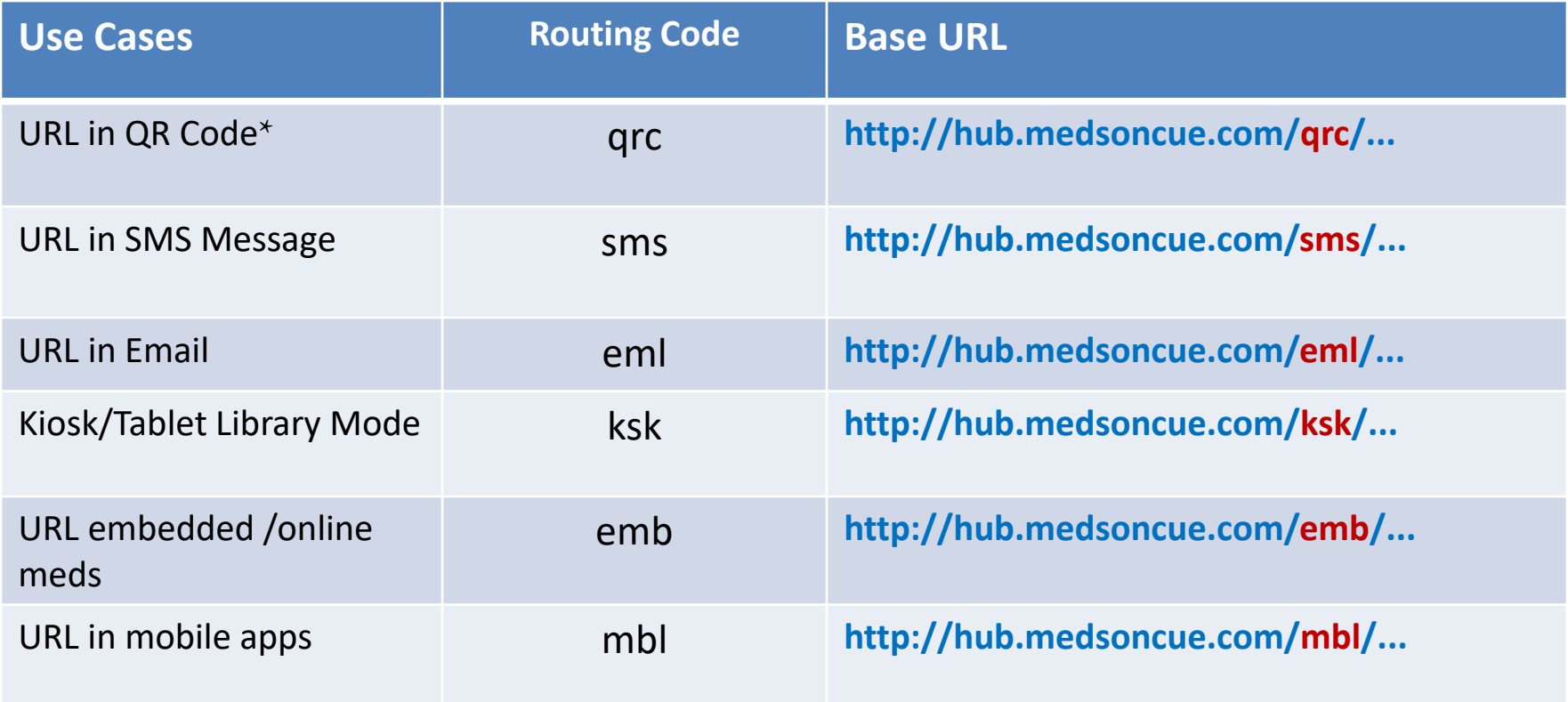

\*Most commonly used by Pharmacy Management Systems

VUCA Health has received confirmation from multiple states that patients can opt in to receiving their patient education information electronically, in place of paper. This allows the pharmacy to save time and money associated with printing patient education and MedGuides.

VUCA Health recommends that our pharmacy management system partners add a 'paperless opt in' flag for pharmacies once they are activated to use MedsOnCue, similar to the one used for a child safety cap. If a patient opts in to paperless, the PMS will suppress the printing of the patient education and Medication Guide.